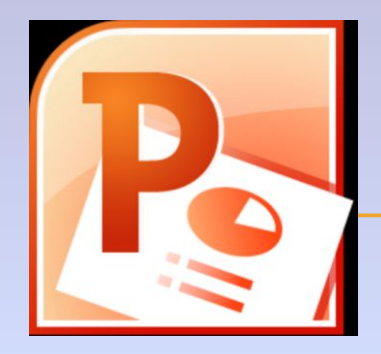

### *«Вставка гиперссылок для управления презентацией в среде программы MS PowerPoint 2010»*

*Сайфуллина ДианаХисамутдиновна, учитель информатики МБОУ СОШ №54*

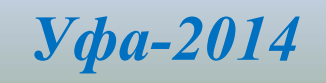

### **ЦЕЛИ УРОКА:**

- *1. Познакомиться с понятием гиперссылка;*
- *2. Узнать о назначении гиперссылок в презентации (зачем они нужны?);*
- *3. Научиться создавать элементы управления и гиперссылок в презентации;*
- *4. Научиться управлять презентацией с помощью гиперссылок;*
- *5. Систематизировать и обобщить материал по теме «Создание презентаций в среде PowerPoint»;*
- *6. Формирование творческих способностей обучающихся.*

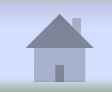

### **Что такое гиперссылка?**

- *• Гиперссылка –это выделенный фрагмент документа, связанный с неким объектом (файлом или определенным местом исходного документа), которому передается обращение при щелчке мыши.*
- *• Гиперссылка выделяется синим цветом с подчеркиванием.*

*При щелчке на гиперссылке происходит перемещение в другое место файла (документа) или открытие другого файла (документа).*

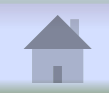

### **СПОСОБЫ СОЗДАНИЯ ГИПЕРССЫЛОК**

*В Power Point существует несколько способов создания гиперссылок*

### *(ПЕРЕД СОЗДАНИЕМ ОБЪЕКТ НЕОБХОДИМО ВЫДЕЛИТЬ!):*

- *1. Щелкнуть правой кнопкой мыши на объекте (тексте или рисунке) и выбрать Гиперссылка;*
- *2. Щелкнуть левой кнопкой мыши команду ВСТАВКА и выбрать Гиперссылка;*
- *3. Щелкнуть левой кнопкой мыши значок на панели Стандартная.*

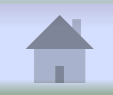

✔ *В открывшемся окне выбрать команду Связать с местом в документе и указать в списке слайд, который соответствует вставленной гиперссылке:*

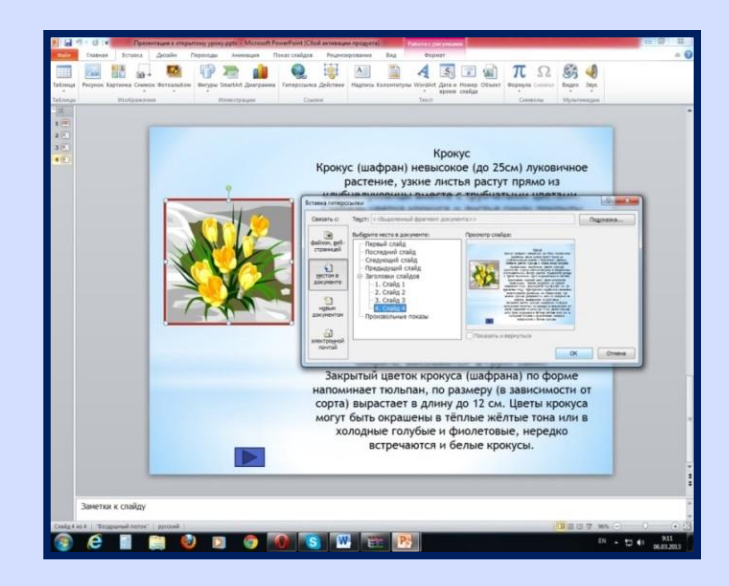

✔ *Подтвердить свой выбор нажатием кнопки Ok.*

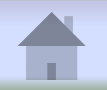

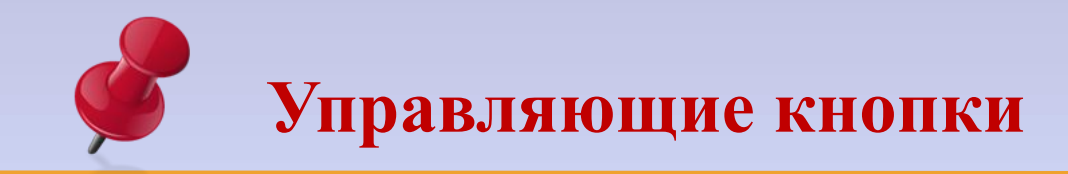

✔*Управляющая кнопка является готовой кнопкой, которую можно вставить в презентацию и определить для нее гиперссылки.*

✔*Управляющие кнопки содержат фигуры, такие как стрелки вправо и влево. Их используют как понятные всем символы для перехода к следующему, предыдущему, первому и последнему слайду.*

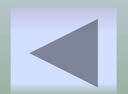

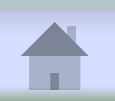

**Добавление управляющей кнопки**

**Для создания управляющей кнопки необходимо**:

1. На панели задач выбрать вкладку Вставка и в ней Фигуры. 2. В появившемся диалоговом окне выбираем нужную кнопку.

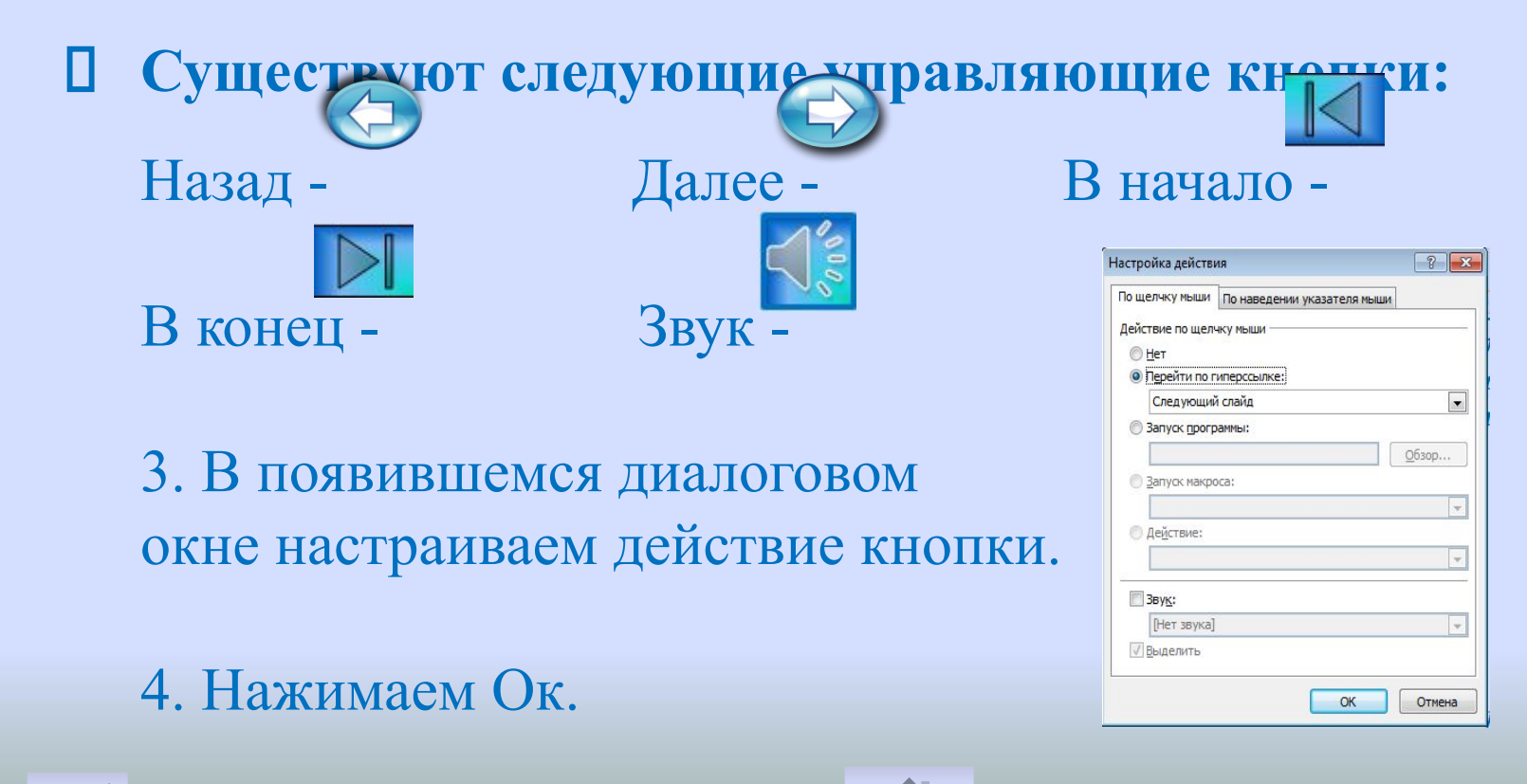

## **ПРАКТИЧЕСКАЯ РАБОТА**

**Рекомендации:**

- ❖ Посмотрите внимательно презентацию-образец.
- ❖ Для создания презентации воспользуйтесь Интернет ресурсами, и сайтом «В мире трав». http://www.vmiretrav.ru/travi/matimachexa.html

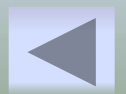

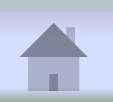

## **Физкультминутка**

#### **Упражнения для улучшения мозгового кровообращения.**

- Наклоны и повороты головы, для улучшения кровообращения;
- Скрепляем пальцы рук в замочек, и делаем волны руками;
- «Трясем кистями» руки согнуты в локтях, кисти пассивно свисают. Быстрым и непрерывным движением предплечья трясти кистями, как тряпочками;
- «Поднимаем и опускаем плечи».

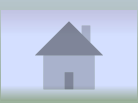

### Комплекс упражнений для глаз:

Упражнения выполняются сидя или стоя, отвернувшись от экрана, при ритмичном дыхании, с максимальной амплитудой движения глаз.

- ❖ Закрыть глаза, сильно напрягая глазные мышцы, на счет 1-4, затем раскрыть глаза, расслабив мышцы глаз, посмотреть вдаль на счет 1-6. Повторить 4 - 5 раз.
- ❖ Смотрим вверх-вниз с максимальной амплитудой.
- ❖ Чертим круг по часовой стрелке и обратно.
- ❖ Часто-часто моргаем веками как бабочка машет крылышками

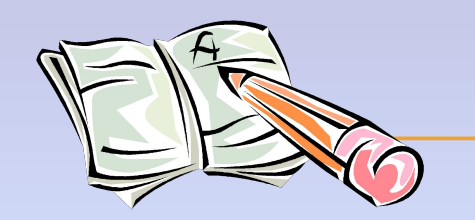

# **ДОМАШНЕЕ ЗАДАНИЕ**

**1. Выучить определения. 2. Создать проект-презентацию «Реки Башкортостана»** 

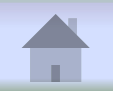

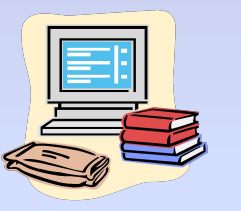

**Список источников**:

**1. Интернет-ресурс** 

**http://office.microsoft.com/ru-ru/powerpoint-help/HA01**

- **0024351.aspx**
- **2.Интернет-ресурс**

**http://www.intuit.ru/studies/courses/678/534/lecture/120**

**61?page=2**